# **Electronic Invoicing**

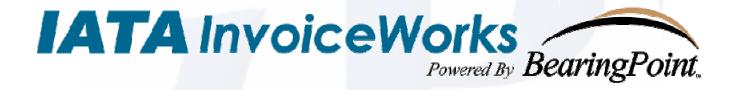

## InvoiceWorks<sup>®</sup> Customer User Guide

(Power Customer)

iPayables Inc. © 2006 iPayables

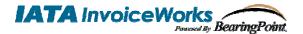

## Technical Support / Questions About InvoiceWorks<sup>®</sup> Functionality

Check the Help Menu item for assistance with that screen and more links to more extensive Help.

Questions and/or concerns can be addressed by contacting the Power Airline AP Help Line at

## Copyright

This document is protected under the copyright laws of the United States and other countries as an unpublished work. This document contains information that is proprietary and confidential to BearingPoint or its technical alliance partners, which shall not be disclosed outside or duplicated, used, or disclosed in whole or in part for any purpose other than to evaluate BearingPoint. Any use or disclosure in whole or in part of this information without the express written permission of BearingPoint is prohibited.

Version 5.0 © 2006 iPayables and © 2006 BearingPoint (Unpublished).. All rights reserved.

## Trademarks

"InvoiceWorks" is a trademark of iPayables, Inc. "BearingPoint" and the BearingPoint logo are trademarks of BearingPoint, Inc. "IATA" and the IATA logo are trademarks of the International Air Transport Association. Microsoft, Windows and the Windows logo, and the Internet Explorer logo are either registered trademarks or trademarks of Microsoft Corporation in the United States and/or other countries. Other product names mentioned may be trademarks or registered trademarks of their respective companies and are hereby acknowledged.

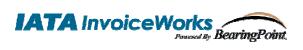

## • TABLE OF CONTENTS •

| 1. PURPOSE OF THIS DOCU                                 | MENT                                                                          | 3      |
|---------------------------------------------------------|-------------------------------------------------------------------------------|--------|
| 2. NEW INVOICEWORKS USE                                 | ER                                                                            | 4      |
| 2.1.1 Receive Invitation I<br>2.1.2 Activate Your Invoi | IAIL AND SIGN UP FOR INVOICEWORKS<br>E-Mail<br>ceWorks Account<br>Information | 4<br>4 |
| 3. CURRENT INVOICEWORKS                                 | S USER                                                                        | 8      |
|                                                         | CATION OF AN INVOICE REQUIRING CODING/APPROVAL                                |        |
| 4. APPROVING AN INVOICE                                 |                                                                               | 9      |
| <ul> <li>4.2 INVOICE APPROVAL</li></ul>                 | e<br>nvoice<br>voice<br>os<br>esolution<br>ATUS                               |        |
|                                                         |                                                                               |        |
| 5.2 NEXT IN LINE                                        | L OPTIONS                                                                     | 22     |
| 6. POWER USER FUNCTIONA                                 | LITY                                                                          | 25     |
| 6.1.1 Non PO Invoice                                    | ·                                                                             | 25     |

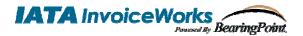

## 1. Purpose of This Document

This document is for Customer employees who are new to InvoiceWorks and also serves as a reference guide for current InvoiceWorks Customer users. This document describes the sign up process, as well as functionality of InvoiceWorks Customer.

InvoiceWorks Customer allows users to:

- Review, code and approve their invoices
- Search for their invoices
- View status of their invoices
- Dispute their invoices via e-mail and respond to invoice disputes and issues via e-mail
- Modify their account information (e.g., Next in line, name, e-mail, phone, add proxy, modify password, etc.)

In addition to the functionality listed above, certain users (called power users) will have access to the following enhanced InvoiceWorks Customer functionality:

- Create invoices in InvoiceWorks Customer through the Customer Data Entry functionality.
- Review/edit scanned invoices that did not pass edits or require additional data through the Imaging Worklist.
- Search for invoices both on their own Approver Worklist as well as all on other users' Approval Worklists.
- View reports

This document will also discuss the various administration functions supported by InvoiceWorks such as those listed below:

- Creating and managing approval stops
- Creating new users

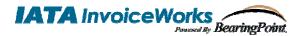

## 2. New InvoiceWorks User

## 2.1 Receive Invitation E-Mail and Sign Up for InvoiceWorks

#### 2.1.1 Receive Invitation E-Mail

An e-mail will be sent to you to invite you to sign up with InvoiceWorks. This email indicates how to activate your account and is initiated when an invoice submitted by a supplier through InvoiceWorks requires your coding and/or approval.

## 2.1.2 Activate Your InvoiceWorks Account

By clicking on the 'New User Activation' link you will be taken to the following screen:

|          | User Activation                                                                                                    |
|----------|----------------------------------------------------------------------------------------------------|
| Progress | Account Information                                                                                                    |
| 1 2 3 4  | Administrator Account Creation In this section you will be creating the first account for your company.                                                                                                    |
|          | The following fields are required:  1. Logon ID  a. The Logon ID you will use to access the site. It must be at least six (6) characters long and contain a number. Click the "Check ID" button to verify the uniqueness.  2. Password  3. Confirmed Password  4. Security Question  5. Security Question from the box.  5. Security Question from the box.  5. Security Question [ |
|          | Cancel Next                                                                                                    |

- The user will be asked to create a password and an answer to an identity question.
- Click the Next button to continue the sign up process.

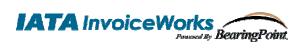

User Activation

You will be directed to the following screen:

|          |                             |                                                                                                    |            | User Activation                                  |
|----------|-----------------------------|----------------------------------------------------------------------------------------------------|------------|--------------------------------------------------|
| Progress | Account I                   | nformation                                                                                          |            |                                                  |
| 1 2 3 4  |                             | ed Account Information<br>n you will be filling in your personal account information<br>all fields. |            |                                                  |
|          | Local Optio<br>Language, Li | <b>ns</b><br>ocale, and Time Zone are required to proceed                                           | III.       |                                                  |
|          | Email Optio<br>Please choos | <b>ns</b><br>se in which scenarios you want to receive emails from ou                               | ır system. | <b>v</b>                                         |
|          | User p                      | rofile                                                                                              | Locale     | ·                                                |
|          | First Name:                 | Test                                                                                                | Language:  | English                                          |
|          | Last Name:                  | User13                                                                                              | Locale:    | English (United States)                          |
|          | Phone:                      | 666-666-6666                                                                                        | Time Zone: | (GMT-08:00) Pacific Time (US & Canada); Tijuai 💌 |
|          | Title:                      | NA                                                                                                  | Email O    | ptions                                           |
|          | Department:                 | NA                                                                                                  | Receive E  | mails for:                                       |
|          | Email:                      | test@user13.com                                                                                     |            | Approval Notification - Per Invoice 🔽            |
|          |                             |                                                                                                    |            | Approval Notification - Per Day                  |
|          |                             |                                                                                                    |            | Dispute Resolution                               |
|          |                             |                                                                                                    |            | Back Next                                        |

This screen displays the user information, the locale settings, and the email notification options. These will be pre-populated and the user will just need to verify everything is correct before clicking on the Next button.

The following screen will appear to confirm the user's information:

| Progress | Account Information<br>Account Setup Review          |                                         |                                     |                                                    |  |  |  |  |
|----------|------------------------------------------------------|-----------------------------------------|-------------------------------------|----------------------------------------------------|--|--|--|--|
| 1 2 3 4  | Please verify that the information below is correct. |                                         |                                     |                                                    |  |  |  |  |
|          | You will be able to change this                      | information, excluding LogonID, after c | ompleting activation.               |                                                    |  |  |  |  |
|          |                                                      |                                         |                                     |                                                    |  |  |  |  |
|          |                                                      |                                         |                                     |                                                    |  |  |  |  |
|          |                                                      |                                         |                                     |                                                    |  |  |  |  |
|          |                                                      |                                         |                                     |                                                    |  |  |  |  |
|          | Logogn ID:                                           | testuser13                              | Language:                           | English                                            |  |  |  |  |
|          | Full Name:                                           | Test User13                             | Locale:                             | English (United States)                            |  |  |  |  |
|          | Phone Number:                                        | 666-666-6666                            | Time Zone:                          | (GMT-08:00) Pacific Time (US &<br>Canada); Tijuana |  |  |  |  |
|          |                                                      | test@user13.com                         | Receive Emails for                  | canada), njaana                                    |  |  |  |  |
|          | Title:                                               |                                         | Approval Notification - Per         |                                                    |  |  |  |  |
|          | Department:                                          |                                         | Invoice:                            | Yes                                                |  |  |  |  |
|          |                                                      | What is your pet's name?                | Approval Notification - Per<br>Day: | No                                                 |  |  |  |  |
|          | Security Answer:                                     | Copper                                  | Dispute Resolution:                 |                                                    |  |  |  |  |
|          |                                                      |                                         |                                     |                                                    |  |  |  |  |
|          |                                                      |                                         |                                     | Back Next                                          |  |  |  |  |
|          |                                                      |                                         |                                     | Dack Next                                          |  |  |  |  |

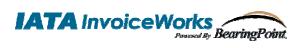

The final screen contains the user agreement and two questions to which the approver must answer Yes to in order to complete the sign up process (Note: the approver can only click the I Accept button after scrolling to the bottom of the user agreement).

|          | User Activation                                                                                                    |
|----------|----------------------------------------------------------------------------------------------------|
| Progress | Agreement                                                                                                    |
| Progress | Agreement         READ THESE TERMS CAREFULLY BEFORE ACCESSING OR USING THE AMERICAN EXPRESS INVOICEWORKS' SERVICES<br>("SERVICES"). BY ACCESSING OR USING THE SERVICES, YOU REPRESENT AND WARRANT THAT YOU HAVE READ THIS<br>AMERICAN EXPRESS INVOICEWORKS SUPPLIER AGREEMENT ("AGREEMENT", THAT YOU DNOT AGREE TO THE TERMS AND<br>CONDITIONS OF THIS AGREEMENT, YOU WILL BE BOUND BY THE AGREEMENT." IF YOU DO NOT AGREE TO THE TERMS AND<br>CONDITIONS OF THIS AGREEMENT, YOU WILL NOT BE ABLE TO ACCESS OR USE THE SERVICES. IN CONSDERATION OF THE<br>RICHTS AND OBLICATIONS IN THIS AGREEMENT, THE AGREEMENT. "IF YOU DO NOT AGREE TO THE TERMS AND<br>CONDITIONS OF THIS AGREEMENT, MERICAN EXPRESS TRAVEL RELATED SERVICES. OMPANY, INC.<br>("AMEXCO", "WE", "US" AND 'OUR") AND YOU ("SUPPLIER", "YOU" AND "YOUR") AGREE AS FOLLOWS: 1. DESCRIPTION OF<br>SERVICES. THE Services allow the Supplier to access AMEXCO's internet-based electronic invoicing service (the "American Express<br>Invoiceworks Program") enabling Supplier to access AMEXCO's internet-based electronic invoicing service (the "American Express<br>Invoiceworks Program") enabling Supplier to access AMEXCO's internet-based electronic invoicing service (the "American Express<br>Invoiceworks Program") enabling Supplier to access AMEXCO's internet-based electronic invoicing service (the "American Express<br>Invoiceworks Program") enabling Supplier to access AMEXCO's internet-based electronic invoicing service (the "American Express<br>Invoiceworks Program") enabling Supplier to access AMEXCO<br>Download Agreement         Vou are authorized to act on behalf of your Company in entering into this agreement.       Ves         No       You accept and agree to the terms and conditions of the Agreement on behalf of your comapany.       Yes         No       No       No |
|          | I Decline I Accept                                                                                                    |

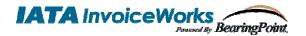

### 2.1.3 Enter User Profile Information

Once you have completed the sign up process, you should click on the 'My User Profile' link on the Main Menu to add your next in line information. Your 'next in line' is the user that is selected when you do not have sufficient authority to approve an invoice. Your next in line will probably be your immediate supervisor.

When you complete entering your Next In Line user, click on the Worklist button to see any invoices requiring your review/coding/approval.

|                                          |         |            |               |                 |                  | U        | Jser Profile |
|------------------------------------------|---------|------------|---------------|-----------------|------------------|----------|--------------|
|                                          | Actions | General    | Email Options | Locale Options  | Approval Routing | Security | History      |
| Change Password<br>Change Identity Q & A |         | Next in Li | ne Vacation R | eroute Approval | Limits           |          |              |
|                                          |         |            | Approve       | er ID:          | Lookup           | Verify   |              |
|                                          |         |            | Approver No   | ame:            | Delete           |          |              |
|                                          |         |            | E             | mail:           |                  |          |              |
|                                          |         |            | Department:   |                 |                  |          |              |
|                                          |         |            |               |                 |                  |          |              |
|                                          |         |            |               |                 |                  |          |              |
|                                          |         |            |               |                 |                  | Cance    | el Done      |

After you have entered your next in line information and pressed 'Save', you will be directed to your home page, the 'Approval Work List' screen. This screen contains all of the invoices that have been routed to you for coding/approval. Please see section 4.1 for more information about the 'Approval Work List.'

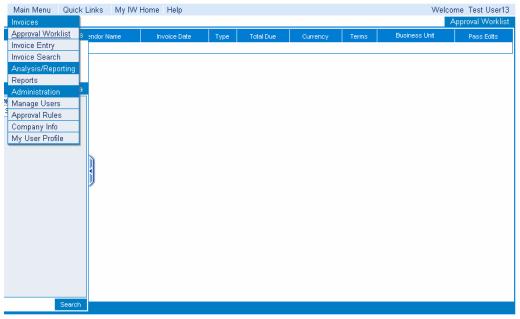

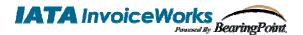

## 3. Current InvoiceWorks User

## 3.1 Receive E-Mail Notification of an Invoice Requiring Coding/Approval

If an invoice has been routed to you for approval and you are a current InvoiceWorks user/approver, you will receive an e-mail with key information about the invoice. When a supplier sends an invoice to Customer through InvoiceWorks, a notification is sent to the appropriate approver(s) through e-mail. This e-mail contains summary information from the invoice and a link to the InvoiceWorks website.

Click on the link to InvoiceWorks, and you will be directed to your home page on InvoiceWorks Customer, which displays a list of invoices that you need to code and/or approve (called the 'Approval Work List').

#### 3.2 Accessing InvoiceWorks

- Go to <a href="https://iata.invoiceworks.net/new">https://iata.invoiceworks.net/new</a>
- If necessary click on Go To Payer on bottom left of screen.
- Select the appropriate Customer
- Enter your User ID and password and click on Sign In. You will be directed to your InvoiceWorks homepage.

| More Information                                                                                                    | Existing Users                                                                                                    | Sales and Marketing                                                                                                    |
|----------------------------------------------------------------------------------------------------|----------------------------------------------------------------------------------------------------|----------------------------------------------------------------------------------------------------|
| For technical questions about InvoiceWorks, please<br>contact Support at<br><u>Invoiceworks. Support@iPavables.com</u> or<br>1-949-215-9122. | If your company <b>already</b> uses InvoiceWorks, and you have an<br>IATA InvoiceWorks User ID, enter your User ID and Password<br>and click the "Sign In" button.<br>Your current default customer is<br>Customer:<br>Click here to change customer.<br>User ID:<br>Password:<br>Sign In<br>Forgot your password?<br>Forgot your User ID? | If you require a User ID, please contact your<br>Accounts Payable – InvoiceWorks<br>Administrator to have an account and User ID<br>created for you. |
| Go to Supplier                                                                                                    |                                                                                                    |                                                                                                    |

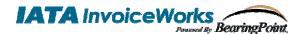

## 4. Approving an Invoice

## 4.1 Approval Work List

The 'Approval Work List' contains invoices that have been routed to you for coding/approval. To approve an invoice, click on the 'Approve' button. Deny an invoice by clicking on the 'Deny' button. To see invoice details, click on the <u>InvoiceNbr</u>.

| Priority | Invoice Nbr         | Invoice Date             | Туре      | Т      |   |
|----------|---------------------|--------------------------|-----------|--------|---|
|          | <u>1020</u>         | AKRON BEACON JOURNAL     | 3/24/2006 | Non-PO | 2 |
| 1        | EEAIRBORNETST01     | AIRBORNE EXPRESS         | 3/24/2006 | Non-PO |   |
|          | t <u>est031606</u>  | MICHAEL R. SCHIAVONI     | 3/16/2006 | Non-PO |   |
|          | <u>12234</u>        | CREATIVE TEAM DESIGN     | 3/15/2006 | Non-PO |   |
|          | t <u>est031406c</u> | CANADIAN NATIONAL        | 3/14/2006 | Non-PO |   |
|          | 031406test1         | DOLPHIN YOUTH CONNECTION | 3/13/2006 | Non-PO |   |
|          | <u>456</u>          | KRISTEN LAPIDES          | 3/4/2006  | Non-PO |   |
|          |                     |                          |           |        |   |

## Please note that an invoice cannot be approved until all required fields have been completed. If all required fields have not been completed, the invoice will 'fail edits'.

This Pass Edits field, indicates whether or not the invoice passes or fails edits checks; if the invoice fails edits either additional information is required or certain information is incorrect on the invoice.

## Note: If an invoice has been routed to you incorrectly, do not deny the invoice. Please contact the Customer AP Help Line to find out how to re-route the invoice to the correct approver.

## 4.2 Invoice Approval

Click on the hyperlinked <u>Invoice Nbr</u> to review, code, approve or deny the invoice. At this point, you will be directed to the 'Invoice Approval' screen for either a Non-PO invoice or a PO-based Invoice.

#### Non-PO Invoices:

One or more of the following activities can occur in 'Invoice Approval':

- Enter coding for the invoice (i.e., cost center and general ledger account information).
- Add line distributions as required.
- View attachments associated with invoice.
- Approve or deny the invoice.
- Check the invoice and save the invoice as a draft for later review.
- View approval stops which indicate who else has or will approve this invoice.
- View invoice history which shows each stage of the invoice creation and approval process.
- Create an issue / dispute for the invoice. Please note that an email notification is sent to the vendor indicating that one of their invoices has been disputed by United.
- Reroute an invoice.

The following is a sample invoice within the 'Invoice Approval' screen.

Non-PO Invoice- sample

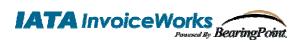

## **Customer User Guide**

| nvoice Attachme     | nts Approval     | Stops Issues           | History                  |                              |                      |                                       |                   |            |           | 8   |
|---------------------|------------------|------------------------|--------------------------|------------------------------|----------------------|---------------------------------------|-------------------|------------|-----------|-----|
| Vendor Name         |                  | Header Payr            | ment Addre               | sses Supplier                | Notes Approv         | ver Notes Status                      |                   |            |           |     |
|                     |                  | Status                 | Draft                    | Approver ID                  | ABC123               | <ul> <li>Project Bus. Unit</li> </ul> |                   |            |           |     |
| Business Unit USA01 |                  | Source<br>Invoice Type | Invoice Import<br>Non-PO | Location ID<br>Department ID | USA024<br>8210140    | Project ID<br>Activity ID             |                   |            |           |     |
| voice Number 92077  | -                | Vendor Number          | 13579                    | GL Account #                 | 16000010             | Purchase Order #                      | BE472904          |            |           |     |
| Invoice Date 12/12/ | 2005             |                        | c                        | Operating Unit ID            | 400000               | Ship/Service Date                     | 05/05/2005        |            |           |     |
| Quantity            | Unit of Mea      | sure Ref#              | /Part#                   |                              | Description          | Unit Price                            | Line Tota         | ıl         |           |     |
| ■ 1                 | 1 Each           | H16                    | 673                      | T43 1.7 GHZ 5                | 12MB 40GN D (267     | 'A44) 1,147.00                        | 1,147.00          |            |           |     |
|                     | 33 Asset Tag # X | Y4968 Asset Pro        | ofile ID COMP_E          | QUIP 💽 Emp                   | loyee ID 1735854     | Resource Type MATE                    | R V Resource      | Category   |           | 1   |
| Tracking Nbr        | 2 Each           | KTN                    | 1-TP3840/1G              | 1GB Module (K                | (TM-TP3840/1G)       | 108.07                                | 216.14            |            |           |     |
| Serial Number       | Asset Tag #      |                        | ofile ID COMP_E          |                              |                      | Resource Type MATE                    |                   | Category   |           | A   |
| Tracking Nbr        | Asset Tay #      | Assertion              |                          | emp                          | ioyee ib             | Resource Type                         |                   | canogory _ |           | l e |
|                     |                  |                        |                          |                              |                      |                                       |                   |            |           |     |
|                     |                  |                        |                          |                              |                      | SubTotal<br>Miscellaneous Tax         | 1,363.14<br>97.61 | ٠          |           | -   |
|                     |                  |                        |                          |                              |                      | Freight                               | 31.35             |            |           |     |
|                     |                  |                        | с                        | urrency USD - L              | Jnited States Dollar | Total Due                             | 1,592.10          |            |           |     |
| Inv. Line #         | Business Unit    | Location I             | D Departr                | nent ID                      | GL Account #         | Dis                                   | stribution Amount |            |           |     |
| G 🖃 1 🛛 🔽 🔍         | SA01 🗸           | USA                    | 024 821014               | ) 1                          | 6000010              |                                       | 1,592.10          |            |           | 1   |
| 0                   | perating Unit ID | Project Business U     | Jnit Pi                  | oject ID                     | Activity ID          |                                       |                   |            |           |     |
| 4                   | 0000             |                        |                          |                              |                      |                                       |                   |            |           |     |
|                     |                  |                        |                          |                              | /                    |                                       |                   | -          |           |     |
|                     |                  |                        |                          |                              |                      | Total Distributions                   | 1,592.10          |            | ive Appro |     |

#### PO-based Invoices:

One or more of the following activities can occur in 'Invoice Approval':

- View attachments associated with invoice.
- Approve or deny the invoice.
- Check the invoice and save the invoice as a draft for later review.
- View approval stops which indicate who else has or will approve this invoice.
- View invoice history which shows each stage of the invoice creation and approval process.
- Create an issue / dispute for the invoice. Please note that an email notification is sent to the vendor indicating that one of their invoices has been disputed by United.
- Reroute an invoice.

The following is a sample invoice within the 'Invoice Approval' screen.

#### PO-based Invoice- sample

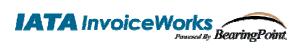

| Vendor Name<br>Business Unit<br>Invoice Number<br>Invoice Date<br>Purchase Order # | 123456<br>123456<br>1/10/2006<br>450000017 |               | Header<br>Stat<br>Sour<br>Invoice Typ<br>Vendor Num | rce Onli<br>pe PO<br>ber 2080 | mitted<br>ne Entry<br>Ship | Approver ID<br>Buye<br>/Service Dat | r Nino Teja<br>e 12/30/200 | BC123 | •               |         |          |               |    |  |
|------------------------------------------------------------------------------------|--------------------------------------------|---------------|-----------------------------------------------------|-------------------------------|----------------------------|-------------------------------------|----------------------------|-------|-----------------|---------|----------|---------------|----|--|
| PO (                                                                               | Quantity                                   | Unit of Measu | re Re                                               | ef#/Part#                     |                            | Descri                              | otion                      |       | Unit Price      | Line    | e Total  |               |    |  |
| □ 1 1                                                                              | 80                                         | MHR           |                                                     |                               | Dale Bla                   |                                     |                            | _     | 130.00          | 10,4    | 400.00   |               |    |  |
| erial Number                                                                       |                                            | Expense Type  |                                                     | <ul> <li>Sub</li> </ul>       | contractor ID              | LC1245                              | Asset Tag Nu               | umber | Emple           | oyee ID |          | Activity ID   | 10 |  |
| 2 2                                                                                | 520.00                                     | EXP           |                                                     |                               | Dale Bl                    | anchard                             |                            |       | 1.00            | :       | 520.00   |               |    |  |
| erial Number                                                                       |                                            | Expense Type  | Lodging                                             | V Sub                         | contractor ID              | LC1245                              | Asset Tag Nu               | umber | Emple           | oyee ID |          | Activity ID   | 10 |  |
|                                                                                    |                                            |               | 2009/19                                             |                               |                            |                                     | ,                          |       |                 | .,      |          | / louring i.e |    |  |
| E 3 1                                                                              | 520.00                                     | EXP           |                                                     |                               |                            | anchard                             |                            | _     | 1.00            |         | 520.00   |               |    |  |
| erial Number                                                                       |                                            | Expense Type  | Air                                                 | ✓ Sub                         | contractor ID              | LC1245                              | Asset Tag Nu               | umber | Emple           | oyee ID |          | Activity ID   | 10 |  |
| <b>4</b> 2                                                                         | 520.00                                     | EXP           |                                                     |                               | Dale E                     | Blanchard                           |                            |       | 1.00            |         | 520.00   |               |    |  |
| erial Number                                                                       |                                            | Expense Type  | Lodging                                             | V Sul                         | bcontractor ID             | LC1245                              | Asset Tag N                | umber | Empl            | oyee ID |          | Activity ID   | 10 |  |
|                                                                                    |                                            |               |                                                     |                               |                            |                                     |                            |       |                 |         |          |               |    |  |
|                                                                                    |                                            |               |                                                     |                               | 6                          |                                     |                            |       | SubTotal        | 1(      | 0.920.00 |               |    |  |
|                                                                                    |                                            |               |                                                     |                               |                            |                                     |                            | Mi    | scellaneous Tax |         | 5,520.00 |               |    |  |
|                                                                                    |                                            |               |                                                     |                               |                            |                                     |                            |       | Freight         |         |          | ]             |    |  |
|                                                                                    |                                            |               |                                                     |                               |                            |                                     | d States Dolla             | _     | Total Due       |         | 1,120.0  |               |    |  |

## 4.2.1 Coding

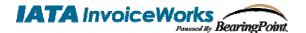

Certain fields are not provided by the supplier and are required by the approver in order for the invoice to be submitted into Customer AP system. These fields can be seen in the 'Distributions' section of the 'Invoice Approval' screen. Highlighting appears on required fields that are missing data or contain invalid data.

|   | ÷ | Account Number | Oper Unit (Office) | Product (LOB) | GL Business Unit | Unit of Measure     | Distribution Amount |
|---|---|----------------|--------------------|---------------|------------------|---------------------|---------------------|
| 8 |   | •              | •                  | •             |                  |                     | 2,500.00            |
|   |   | Description    |                    |               |                  | Total Distributions | 2,500.00            |

You may enter account information in two ways, manually or by looking up account and cost center codes by clicking on the <sup>⊕</sup> icon. You will see a 'smart list' of GL accounts you have recently used.

|               | User's list of Account Number           |
|---------------|-----------------------------------------|
| Code          | Description                             |
| <u>130600</u> | ACCOUNT - A/R - OTHER                   |
| <u>131300</u> | ACCOUNT - A/R - FOREIGN CORRESPONDENTS  |
| <u>192000</u> | ACCOUNT -INVESTMENT IN RIGHT WAY STATIO |
| 215400        | ACCOUNT -401(K) PAYABLE - EMPLOYEE      |
| 221400        | ACCOUNT -401(K) LOANS                   |
|               | More Cancel                             |

If the code you need is not listed, click on 'More'. At this point, a search box will open. Click on 'Search' to see a list of all available codes or enter a specific code or description. If you know part of the code, you may enter the numbers/description that you know followed by the wildcard symbol '\*'.

| Filter      |               | Account Number                           |      |
|-------------|---------------|------------------------------------------|------|
| Code        | Code          | Description                              |      |
|             | 221400        | ACCOUNT -401(K) LOANS                    |      |
|             | 215400        | ACCOUNT -401(K) PAYABLE - EMPLOYEE       |      |
| Description | <u>215500</u> | ACCOUNT -401(K) PAYABLE - EMPLOYER       |      |
|             | 215600        | ACCOUNT -401(K) PAYABLE-VOLUNTARY        |      |
|             | <u>131500</u> | ACCOUNT -401K FORIETURE                  |      |
|             | <u>130100</u> | ACCOUNT - A/R - ACCRUED                  |      |
|             | <u>130300</u> | ACCOUNT - A/R - AFFILIATE                |      |
|             | <u>131600</u> | ACCOUNT -A/R - AUSTRALIA                 |      |
|             | <u>131300</u> | ACCOUNT - A/R - FOREIGN CORRESPONDENTS   |      |
|             | <u>130600</u> | ACCOUNT -A/R - OTHER                     |      |
|             | <u>130200</u> | ACCOUNT -A/R - TRADE                     |      |
|             | <u>215100</u> | ACCOUNT - ACCOUNTS PAYABLE - ACCRUED     |      |
|             | <u>215900</u> | ACCOUNT - ACCOUNTS PAYABLE - ACQUISITION |      |
|             | 216200        | ACCOUNT - ACCOUNTS PAYABLE - AUSTRALIA   |      |
|             | <u>215000</u> | ACCOUNT - ACCOUNTS PAYABLE - TRADE       |      |
| Search      |               |                                          | Canc |

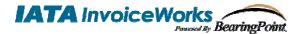

## 4.2.2 Distributions

By default, one distribution line appears with the invoice total. If you require additional distribution lines,

click on the left of the first field name (i.e. to the left of Account Number in the image below:

|   | ÷          | Account Number | Oper Unit (Office) | Product (LOB) | GL Business Unit | Unit of Measure          | Distribution Amount |
|---|------------|----------------|--------------------|---------------|------------------|--------------------------|---------------------|
| × | <b>=</b> 1 | •              | •                  | •             |                  |                          | 2,500.00            |
|   |            | Description    |                    |               |                  | -<br>Total Distributions | 2,500.00            |
|   |            |                |                    |               |                  |                          |                     |

Any additional distributions may be deleted by clicking on the 🔳 button when it is activated.

## 4.2.3 Re-route an invoice

From the Invoice Approval screen click on the Approval Stops tab and select Reroute Invoice. This will mark the invoice for rerouting.

| Attach    | ments              | Appro                                               | val Stops                                                |                                                                                      |
|-----------|--------------------|-----------------------------------------------------|----------------------------------------------------------|--------------------------------------------------------------------------------------|
| Vendor    |                    |                                                     |                                                          | TI                                                                                   |
| Number F  | RR200Non           | PO                                                  |                                                          |                                                                                      |
| ce Date 6 | 6/29/2006          |                                                     |                                                          |                                                                                      |
|           |                    |                                                     | Actions                                                  |                                                                                      |
| View      |                    |                                                     |                                                          |                                                                                      |
| ivoice    |                    |                                                     |                                                          |                                                                                      |
| al Stop   |                    |                                                     |                                                          |                                                                                      |
|           | Vendor<br>Number F | Vumber RR200Non<br>be Date 6/29/2006<br><u>View</u> | Vendor<br>Number RR200NonPO<br>ce Date 6/29/2006<br>View | Vendor<br>Number RR200NonPO<br>ce Date 6/29/2006<br>Actions<br><u>View</u><br>nvoice |

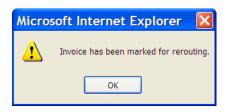

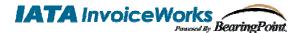

#### 4.2.4 Modify Invoice

Certain fields can be modified on the invoice if they are incorrect. Quantity and unit price changes require additional comments. When the invoice is saved, approved or denied, you will be prompted to enter comments indicating the reason for the change. This will be part of the history of the invoice and will be available for the supplier to read.

| Script Prompt:                                                                                  | OK    |
|-------------------------------------------------------------------------------------------------|-------|
| Please enter a comment regarding changes which affect Total Due (i.e.<br>Quantity, Unit Price). | Cance |

#### 4.2.5 Attachments

Click on the Attachments tab on the 'Invoice Approval' screen to view and/or add documents to the invoice. Each invoice can have documents attached by the vendor and/or by the approver(s).

| Invoice   | Att    | achments                                 | Approval Stops |
|-----------|--------|------------------------------------------|----------------|
| Vendor N  | lumber | 017022                                   | 1              |
| Vendo     | r Name | MICHAEL R. S                             | CHIAVONI       |
|           |        | SCHIAVONI LI<br>GROUP, LLC<br>SPARTA, NJ |                |
| Invoice N | lumber | test01                                   |                |
| Invoid    | e Date | 4/4/2006                                 |                |

Click on Add Attachment to add additional documents. See the image below.

| Invoice    | Attachments                             | Approval Stops |  |  |  |  |
|------------|-----------------------------------------|----------------|--|--|--|--|
| Vendor Nu  | mber 017022                             | F              |  |  |  |  |
| Vendor I   | Vendor Name MICHAEL R. SCHIAVONI        |                |  |  |  |  |
|            | SCHIAVONI L<br>GROUP, LLC<br>SPARTA, NJ |                |  |  |  |  |
| Invoice Nu | mber test01                             |                |  |  |  |  |
| Invoice    | Date 4/4/2006                           |                |  |  |  |  |
|            |                                         |                |  |  |  |  |
|            |                                         | Actions        |  |  |  |  |
| Add Atta   | achment                                 |                |  |  |  |  |

Documents can be added or deleted until the invoice is completely approved. Click on the hyperlinked <u>File Name</u> to view the attachment.

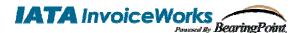

|   | File Name   | Description      | File Size | Upload Date/Time  |
|---|-------------|------------------|-----------|-------------------|
| Т | Report1.txt | Invoice Report   | 196 Bytes | 4/10/2006 9:20 PM |
|   | Report2.txt | Invoice Report 2 | 196 Bytes | 4/10/2006 9:21 PM |

### 4.2.6 Approve or Deny Invoice

Click on the Approve button to approve at the bottom right of the invoice or on the Approve Invoice action on the left tab of the invoice.

If the invoice has not passed edits, you may still approve the invoice. Before approving the invoice, you will see the following message box:

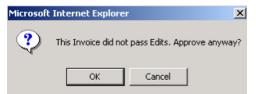

Click on the <u>Deny Invoice</u> action on the left tab to deny the invoice.

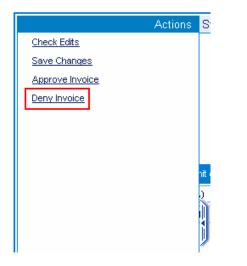

Before the invoice is denied you will see the following message box:

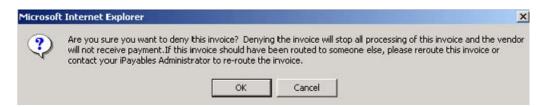

You will then be required to enter a comment explaining the reason for denying the denying the invoice.

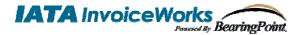

## 4.2.7 Check and Save Invoice

Click on the <u>Check Edits</u> action on the left tab to verify that all required fields have been completed.

|                    | Actions | S   |
|--------------------|---------|-----|
| <u>Check Edits</u> |         |     |
| Save Changes       |         |     |
| Approve Invoice    | 2       |     |
| Deny Invoice       |         |     |
|                    |         |     |
|                    |         |     |
|                    |         |     |
|                    |         | hit |
|                    |         | 2   |
|                    |         | D   |
|                    |         |     |
|                    |         | 1   |

If items are missing or incorrect, the fields will be highlighted in orange and an edit message will display to the right giving the reason for the error.

|              | Account                                                                   | Number              |         |     |
|--------------|---------------------------------------------------------------------------|---------------------|---------|-----|
| 3 1          | 221400                                                                    | 6                   | Đ       |     |
| [            | escription                                                                |                     |         |     |
|              |                                                                           |                     |         |     |
|              |                                                                           | E                   | dit Err | ors |
| Distributi   | ion #1                                                                    |                     |         |     |
| comk<br>Oper | distribution line<br>binations of the<br>Unit (Office),<br>usinessUnit co | Acount<br>Product i | Number  |     |
| Distributi   | ion #1                                                                    |                     |         |     |
| The [        | Description car                                                           | nnot be k           | olank   |     |

Click on the <u>Save Changes</u> action on the left tab to save the invoice as a draft without submitting it. You can continue to review or code the invoice at a later time.

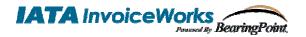

## 4.2.8 View Approval Stops

From the 'Invoice Approval' screen, click on the Approval Stops tab. This screen presents the list of approvers for this invoice.

| Sequence | User                     | Source                     | Date Notified    | Result   |
|----------|--------------------------|----------------------------|------------------|----------|
| 01       | John Roberts (testuser2) | Primary Stop - Rule #33292 | 4/5/2006 8:25 PM | Approved |
|          |                          |                            |                  |          |

Note: If there are any problems or inaccuracies with the list of approvers, please contact the Customer AP Help Line.

## 4.2.9 Invoice History

From the 'Invoice Approval screen', click on the History tab.

This screen shows the history of the invoice from the beginning to date.

| Date/Time         | User                    | Process Action                   |                                        |
|-------------------|-------------------------|----------------------------------|----------------------------------------|
| 4/5/2006 8:24 PM  | test uatvendor3         | InvoiceWorks.aspx                | Invoice Created by Vendor Online Entry |
| 4/5/2006 7:28 PM  | test uatvendor3         | InvoiceWorks.aspx                | Invoice Submitted                      |
| 4/6/2006 7:52 PM  | John Roberts            | InvoiceWorks.aspx                | Invoice Modified                       |
| 4/6/2006 7:52 PM  | John Roberts            | InvoiceWorks.aspx                | Invoice Modified                       |
| 4/6/2006 7:52 PM  | John Roberts            | InvoiceWorks.aspx                | Invoice Modified                       |
| 4/6/2006 7:52 PM  | John Roberts            | InvoiceWorks.aspx                | Invoice Approved                       |
| 4/6/2006 7:53 PM  | InvoiceWorks Automation | Routing Engine                   | Final Approval                         |
| 4/7/2006 12:25 AM | InvoiceWorks Automation | InterfaceExtract.vb              | Invoice Transmitted                    |
| 4/8/2006 12:23 AM | InvoiceWorks Automation | Interface_Standard_InvoiceStatus | Status Updated                         |

Some of the actions at the right will be hyperlinked to indicate that further details may be viewed by clicking that action. Clicking on the <u>Final Approval</u> action displays the old and new value of the status.

| John Ro | oberts | Invoid | eVVorks.aspx | Invoice | e Modified |     |
|---------|--------|--------|--------------|---------|------------|-----|
| Field   | Old Va | alue   | Ne           | w Value |            | ed  |
| Status  | Submit | ted    | Ap           | proved  |            |     |
|         |        |        |              |         |            | ted |
|         |        |        |              |         |            |     |
|         |        |        |              |         |            |     |
|         |        |        |              |         |            |     |

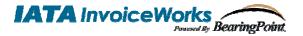

## 4.2.10 Issues / Dispute Resolution

From the 'Invoice Approval screen', click on the **Issues** tab.

To create a new issue, click on the New Issue button. You may either choose a subject or enter from the drop down list or enter your own subject, then enter the text of the issue in the box provided. Click 'Save' when done. An e-mail notification is sent to the supplier indicating that an issue has been posted for that invoice.

|                                                  |                   | New Issue |
|--------------------------------------------------|-------------------|-----------|
| Subject                                          | -                 |           |
| ~                                                |                   |           |
| Missing Data<br>Short Shipment                   |                   |           |
| Wrong Price<br>Product/Service Question<br>Other |                   | ~         |
|                                                  |                   | ~         |
| Place I                                          | nvoice In Dispute |           |
|                                                  | Car               | icel Done |

## 4.3 Invoice Search and Status

From the 'Invoice Search' screen, you will be able to see all of your invoices, whether the invoices have been approved or whether they are yet to be approved. If you are a proxy for another user (described under User Profile), you can also search for invoices for that individual by changing the 'Search for Invoices assigned to drop down list. If you are a power user, administrator, or a custom user you will also be able to search under all users.

Click on the 'Invoice Search' option under the Main Menu to search for invoices.

| Main Menu      | Quick  |
|----------------|--------|
| Invoices       |        |
| Approval Work  | dist   |
| Invoice Entry  |        |
| Invoice Search | ו ו    |
| Analysis/Repo  | orting |
| Reports        | -      |
| Administration | 1      |
| Manage Users   | 6      |
| Approval Rule  | s      |
| Company Info   |        |
| My User Profi  | le     |

|                      | Criteria |
|----------------------|----------|
| Invoices Assigned To |          |
| iPayables Admin      |          |
| Vendor Name          |          |
| Payment Ref Nbr      |          |
|                      |          |
| Invoice Nbr          |          |
| PO Nbr               |          |
| Invoice Type         |          |
| Invoice Dates        |          |
| То                   |          |
| Status               |          |
|                      |          |
|                      |          |
|                      |          |
|                      | Search   |

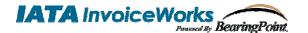

You can search by the following:

- Invoices Assigned To
- Invoice #
- Invoice Type
- Status
- Vendor Name
- Invoice Date (range)
- PO #
- Payment Ref #

You can also use wildcards (\*). To see all invoices available, leave all fields blank and click on search. Click on the hyperlinked <u>Invoice Number</u> to see the details for the selected invoice.

The primary status options are follows:

**Submitted --** As soon as the vendor submits the invoice it is marked as submitted. The invoice will remain with a status of 'Submitted' until all approvers listed on an invoice have approved the invoice.

**Approved** -- When all approvers listed on an invoice have approved the invoice, it is then marked as 'Approved.'

**Denied --** When an approver denies an invoice, the invoice is marked as 'Denied' and the invoice is removed from all other approvers' worklists. This is the final status for these invoices.

**Transmitted --** After an invoice has been 'Approved', the invoice transmitted in a batch from InvoiceWorks to Customer' AP system.

**Received --** The 'Received' status is provided by Customer' AP system to show that the invoices have been received and are awaiting payment.

**Paid** -- When an invoice has been paid, a 'Paid' status and check number are posted with the invoice. This is the final status for these invoices.

## 4.3.1 Export Invoices

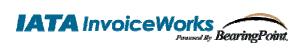

## **Customer User Guide**

To export invoices go to Invoice Search and enter the criteria for the invoices that are requested. On the left sliding tab select 'Download Search Results'. You will be prompted to either save the file to your desktop or to open the file directly. To view in Excel, save the file to your desktop and open with Excel.

|                         | ctions   | r            |            | Business Unit                                  | Ir         | nvoice Type      | PO Nbr        | Invoice Date | Invoice |
|-------------------------|----------|--------------|------------|------------------------------------------------|------------|------------------|---------------|--------------|---------|
| Download Search Results |          | ECTRUM       | Eile I     | Download                                       |            |                  |               |              | Subm    |
|                         |          | ECTRUM       | riter      | Jowinioad                                      |            |                  |               |              | Subm    |
|                         |          | PECTRUM      | Do yo      | u want to open or s                            | ave this   | file?            |               |              | Subm    |
| C                       | Criteria | IMUNICATION: |            |                                                |            |                  |               |              | Subm    |
| Invoices Assigned To    | ^        | R RESOURCE   |            | Name: Invoice                                  |            |                  |               |              | Subm    |
| All Users               |          | ECTRUM       |            | Type: Text Do<br>From: sit-ip                  | ocument, I | L.33 KD          |               |              | Subm    |
| Vendor Name             |          | R RESOURCE   |            | from. Stelp                                    |            |                  |               |              | Subm    |
| Vendor Number           |          | IMUNICATIONS |            |                                                | Open       | Save             |               | ancel        | Subm    |
|                         |          | OUP LLC      |            |                                                |            |                  |               | ;            | Subm    |
| Invoice Nbr             |          | RESOURCE     |            |                                                |            |                  |               |              | Subm    |
|                         |          | ERVICES IN   | $\bigcirc$ | While files from the Ir<br>harm your computer. |            |                  |               |              | Subm    |
| PO Nbr                  |          | ECTRUM       | V          | save this file. What's                         |            | iot trust trie s | burce, do not | open or      | Subm    |
| Payment Ref Nbr         |          | R RESOURCE   |            | ,                                              |            |                  |               |              | Subm    |
|                         |          |              |            |                                                |            |                  |               |              |         |
| Invoice Type            |          |              |            |                                                |            |                  |               |              |         |
|                         |          |              |            |                                                |            |                  |               |              |         |
| Invoice Dates<br>From   |          |              |            |                                                |            |                  |               |              |         |
| To                      |          |              |            |                                                |            |                  |               |              |         |
| Business Unit           |          |              |            |                                                |            |                  |               |              |         |
|                         | ~        |              |            |                                                |            |                  |               |              |         |
|                         | Search   |              |            |                                                |            |                  |               |              |         |

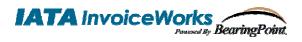

User Profile

## 5. User Administration

## 5.1 User Profile and Email Options

From the 'User Profile' screen, you can:

- Change the following personal information
  - o First Name
  - o Last Name
  - o Phone Number
  - o Department
  - o Title

٠

o E-mail Address

|                                                            |         |         |                                                                                                    |                |                                 | ~~~~~~~~~~~~~~~~~~~~~~~~~~~~~~~~~ | /ser monie |
|------------------------------------------------------------|---------|---------|----------------------------------------------------------------------------------------------------|----------------|---------------------------------|-----------------------------------|------------|
|                                                            | Actions | General | Email Options                                                                                                    | Locale Options | Approval Routing                | Security                          | History    |
| <u>Change Password</u><br><u>Change Identity Q &amp; A</u> |         | Er      | Status Active<br>Logon ID IPAdm<br>First Name iPaya<br>Last Name Admi<br>Department<br>Title<br>nail Address ryan. | in905<br>bles  | Business Unit<br>No Auto Update |                                   | ~          |
|                                                            |         |         |                                                                                                    |                |                                 | Cance                             | el Done    |

 Change e-mail options: To turn off e-mail notifications, deselect the check box next to the type of email.

|                                                            | Actions | General | Email Options                                                                                                | Locale Options                                      | Approval Routing | Security | History |
|------------------------------------------------------------|---------|---------|----------------------------------------------------------------------------------------------------|-----------------------------------------------------|------------------|----------|---------|
| <u>Change Password</u><br><u>Change Identity Q &amp; A</u> |         | En      | nail Address <mark>ryan.gib</mark><br>Receive Email Notif<br>Approval Notification -<br>Approval Notificatio | son@ipayables.com<br>ications for:<br>Per Invoice 🔽 |                  | Cooding  |         |
|                                                            |         |         |                                                                                                    |                                                     |                  |          |         |
|                                                            |         |         |                                                                                                    |                                                     |                  | Cance    | l Done  |

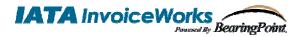

User Profile

• Change your password (see below)

|                      | Change Password |
|----------------------|-----------------|
| Old Password         |                 |
| New Password         |                 |
| Confirm New Password |                 |
|                      | Cancel Done     |

• Change your identity question and answer.

|                   | Change (                                                      | Q and A |  |  |  |  |  |  |  |
|-------------------|---------------------------------------------------------------|---------|--|--|--|--|--|--|--|
| Thi               | This security question will be asked during a password reset. |         |  |  |  |  |  |  |  |
| Identity Question | ×                                                             |         |  |  |  |  |  |  |  |
| Identity Answer   |                                                               |         |  |  |  |  |  |  |  |
|                   |                                                               |         |  |  |  |  |  |  |  |
|                   |                                                               |         |  |  |  |  |  |  |  |
|                   |                                                               |         |  |  |  |  |  |  |  |
|                   | Cancel                                                        | Done    |  |  |  |  |  |  |  |

#### 5.2 Next in Line

You will need to select your next in line as part of the user activation process. Your 'next in line' is the user that is selected when you do not have sufficient authority to approve an invoice. Your next in line will probably be your immediate supervisor. At a later date, you may change your next in line by doing the following. Select the 'Home' menu and the 'User Profile' sub menu. The bottom of the 'User Profile' screen contains the Next in Line information:

|                                          | Actions | General     | Email Options | Locale Options  | Approval Routing | Security | History |
|------------------------------------------|---------|-------------|---------------|-----------------|------------------|----------|---------|
| Change Password<br>Change Identity Q & A |         | Next in Lin | e Vacation R  | eroute Approval | Limits           |          |         |
|                                          |         |             | Approve       |                 | Lookup           | Verify   |         |
|                                          |         |             | Approve       |                 | Lookup           | veniy    |         |
|                                          |         |             | Approver N    | ame:            | Delete           |          |         |
|                                          |         |             |               |                 |                  |          |         |
|                                          |         |             | E             | imail:          |                  |          |         |
|                                          |         |             | Departn       | nent:           |                  |          |         |
|                                          |         |             |               |                 |                  |          |         |
|                                          |         |             |               |                 |                  |          |         |
|                                          |         |             |               |                 |                  |          |         |
|                                          |         |             |               |                 |                  |          |         |
|                                          |         |             |               |                 |                  | Cancel   | l Done  |

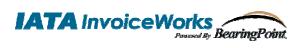

Select the 'Lookup' button to select a user as the next in line. The following screen appears:

| Logon ID      |        |   |
|---------------|--------|---|
|               |        |   |
| First Name    |        |   |
|               |        |   |
| Last Name     |        |   |
|               |        | h |
| Phone Number  |        |   |
|               |        | U |
| Email Address |        |   |
|               |        |   |
| Department    |        |   |
|               |        |   |
| Title         |        |   |
|               |        |   |
|               |        |   |
|               |        |   |
|               |        |   |
|               |        |   |
|               | Search |   |

Select the hyperlinked Logon ID to select the user as the next in line.

Select the 'Delete' button to delete a user as the next in line.

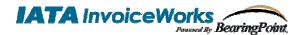

## 5.3 Adding Proxies

A proxy is an individual who can see your list of invoices to code/approve. A proxy can code your invoices and/or make any modifications to these invoices but cannot approve or deny the invoices.

|         |         |               |                                        |                  |                                                   | ser Profile                                                                                                    |
|---------|---------|---------------|----------------------------------------|------------------|---------------------------------------------------|----------------------------------------------------------------------------------------------------|
| Actions | General | Email Options | Locale Options                         | Approval Routing | Security                                          | History                                                                                                    |
|         |         | Access Level  |                                        | Proxies          |                                                   |                                                                                                    |
|         |         | User 🔘        | •                                      | Name             |                                                   |                                                                                                    |
|         |         | Power User 🔘  |                                        |                  |                                                   |                                                                                                    |
|         |         | Support 🔘     |                                        |                  |                                                   |                                                                                                    |
|         |         | Admin 💿       |                                        |                  |                                                   |                                                                                                    |
|         |         |               |                                        |                  |                                                   |                                                                                                    |
|         |         |               |                                        |                  |                                                   |                                                                                                    |
|         |         |               |                                        |                  |                                                   |                                                                                                    |
|         |         |               |                                        |                  |                                                   |                                                                                                    |
|         |         |               |                                        |                  |                                                   |                                                                                                    |
|         |         |               |                                        |                  |                                                   |                                                                                                    |
|         |         |               |                                        |                  | Cance                                             | l Done                                                                                                    |
|         | Actions |               | Access Level<br>User O<br>Power User O | Access Level     | Access Level Proxies User Name Power User Support | Actions       General       Email Options       Locale Options       Approval Routing       Security         Access Level       Proxies         User       Power User       Name         Support       Admin       Image: Comparison of the security of the security of the secure secure security of the secure security of the secure |

To add one or more proxies click on the 'Add a Proxy' button. You will be directed to the 'Select User' screen where you can select the individual to add as a proxy. To search for a proxy, enter one or more search criteria and click search as shown below.

Please note that you may use wildcards (\*).

To choose an individual as a proxy, click on the hyperlinked Logon ID.

| Logon ID<br>First Name<br>Last Name         |        |  |
|---------------------------------------------|--------|--|
| Phone Number<br>Email Address<br>Department |        |  |
| Title                                       |        |  |
|                                             | Search |  |

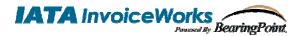

Invoice Approval

## 6. Power User Functionality

Select employees of Customer will be considered power users. Power users have access to additional functionality, including 'Customer Data Entry' and 'Imaging Worklist.' Power users can also see all invoices that have been submitted to Customer. However, power users will only be able to modify invoices for which they have direct coding/approval authority.

### 6.1 Customer Data Entry

In certain instances, Customer power users will need to create invoices on behalf of a supplier.

## 6.1.1 Non PO Invoice

To create a non-PO invoice, click on the 'Invoice Entry' selection on the Main Menu.

| Invoice Attachments                             |                           |                   |            |            |
|-------------------------------------------------|---------------------------|-------------------|------------|------------|
| Vendor Number                                   | Header Payments Addresses | Notes             |            |            |
| Verify Look Up                                  | Business Unit             |                   |            |            |
|                                                 | Invoice Type Non-PO       |                   |            |            |
|                                                 |                           |                   |            |            |
| Invoice Number                                  |                           |                   |            |            |
| Invoice Date                                    |                           |                   |            |            |
| <ul> <li>Quantity</li> <li>Unit of M</li> </ul> | feasure Ref#/Part#        | Description       | Unit Price | Line Total |
| <b>X</b> 1 0                                    |                           |                   | 0.00       | 0.00       |
| <b>N</b>                                        |                           |                   |            | (          |
|                                                 |                           |                   |            |            |
| 2                                               |                           |                   |            |            |
|                                                 |                           |                   |            |            |
|                                                 |                           |                   |            |            |
|                                                 |                           |                   |            |            |
|                                                 |                           | Sub Total         | 0.00       |            |
|                                                 |                           | Miscellaneous Tax | 0.00 💽     |            |
|                                                 |                           | Freight           | 0.00       |            |
|                                                 | Currency                  | Total Due         | 0.00       | Submit     |
|                                                 |                           |                   |            |            |
|                                                 |                           |                   |            |            |

The functionality available here is similar to the invoice entry functionality available to a vendor. (Review the **InvoiceWorks Biller User Guide's** section called **Enter Non-Purchase Order Invoices**). Generating an invoice via the 'Invoice Entry' screen has the following differences from the invoice entry process performed by a vendor:

- The Customer' power user will select the vendor ID. This will populate the vendor name. If the power user does not know the vendor number, the power user may click on the Lookup button to search for the appropriate vendor.
- The 'Source' will be 'Cust Data Entry'

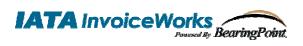

## 6.1.2 PO Invoice

To create a PO Invoice, click on the 'Purchase Order Search' option on the Main Menu.

| Main Menu             | Quick Linl |  |  |  |  |  |
|-----------------------|------------|--|--|--|--|--|
| Purchase Ord          | ers        |  |  |  |  |  |
| Purchase Order Search |            |  |  |  |  |  |
| Invoices              |            |  |  |  |  |  |
| Approval Marklist     |            |  |  |  |  |  |

You will then be presented with the Purchase Order Search tab as seen below:

| Vendor Name | <u>Clear</u><br>Look Up |  |
|-------------|-------------------------|--|
|             | Search                  |  |

Using this search tab enter the PO number or other criteria to find the PO. Then click on the hyperlinked <u>PO Nbr</u> to open the PO.

| PO Nbr            | Vendor  |  |
|-------------------|---------|--|
| <u>B2B0021225</u> | ADP Inc |  |
|                   |         |  |

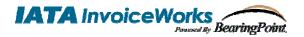

The purchase order will open up as seen below:

|    |               |            |                 |            |             |   |          |     |            | Purchase Order D | isplay |
|----|---------------|------------|-----------------|------------|-------------|---|----------|-----|------------|------------------|--------|
| Pu | ırchase Order | History    |                 |            |             |   |          |     |            |                  |        |
|    | Vendor ID     | 30758      | Heade           | er Notes   |             |   |          |     |            |                  |        |
|    | Vendor Name   |            | Notes:          |            |             |   |          |     |            |                  |        |
|    |               |            |                 |            |             |   |          |     |            | ~                | 1      |
|    |               |            |                 |            |             |   |          |     |            |                  |        |
|    |               | B2B0021225 |                 |            |             |   |          |     |            | ~                |        |
|    | PO Date       | 4/11/2006  |                 |            |             |   |          |     |            |                  | _      |
|    |               |            |                 |            |             |   |          |     |            |                  |        |
|    | Line Nbr      | Quantity   | Unit of Measure | Ref#/Part# | Description |   |          |     | Unit Price | Line Total       |        |
|    |               |            |                 |            |             |   |          |     |            |                  |        |
| 5  | 1             | 50         | EACH            | 3456       | Area Rugs   |   |          |     | 500.00     | 25,000.00        |        |
|    | 2             | 5          | EACH            | 5878       | Desk        |   |          |     | 275.00     | 1,375.00         |        |
|    |               |            |                 |            |             |   |          |     |            |                  |        |
|    |               |            |                 |            |             |   |          |     |            |                  |        |
|    |               |            |                 |            |             |   |          |     |            |                  |        |
|    |               |            |                 |            |             |   |          |     |            |                  |        |
|    |               |            |                 |            |             |   |          |     |            |                  |        |
|    |               |            |                 |            |             |   |          |     |            |                  |        |
|    |               |            |                 |            |             |   |          |     |            |                  |        |
|    |               |            |                 |            |             |   |          |     |            |                  |        |
|    |               |            |                 |            |             |   |          |     |            |                  |        |
|    |               |            |                 |            |             |   |          |     |            |                  |        |
|    |               |            |                 |            |             | c | Currency | USD | Total Due  | 26,375.00        |        |
|    |               |            |                 |            |             |   |          |     |            |                  |        |

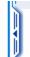

Click on the left tab and then click the <u>Create Invoice</u> action. The purchase order will then be flipped into an invoice as seen below:

|                                          |               |             |                |             |           |            |            | Invoice Ent |
|------------------------------------------|---------------|-------------|----------------|-------------|-----------|------------|------------|-------------|
| Invoice Attachments                      |               |             |                |             |           |            |            |             |
| Vendor Number 30758                      | Heade         | er Payments | Addresses      | Notes       |           |            |            |             |
|                                          | Payr          | nent Type   |                |             |           |            |            |             |
|                                          |               | Terms Ameri | can Express CP | с           |           |            |            |             |
| Invoice Number                           |               |             |                |             |           |            |            |             |
| Invoice Date                             |               |             |                |             |           |            |            |             |
| PO Number B2B0021225                     |               |             |                |             |           |            |            |             |
| <ul> <li>Quantity</li> <li>Un</li> </ul> | it of Measure | Ref#/Part#  |                | Description |           | Unit Price | Line Total | Line Tax    |
| 🕱 1 0 EACH (EA                           | )             | 3456        | Area Rugs      |             | -         | 0.00       | 0,         | 00.00       |
| 🗷 2 0 EACH (EA                           | )             | 5878        | Desk           |             | -         | 0.00       | 0.         | 0.00        |
|                                          |               |             |                |             |           |            |            |             |
|                                          |               |             |                |             |           |            |            |             |
|                                          |               |             |                |             |           |            |            |             |
|                                          |               |             |                |             |           |            |            |             |
|                                          |               |             |                |             |           |            |            |             |
|                                          |               |             |                |             |           |            |            |             |
|                                          |               |             |                |             |           | Sub Total  | 0.00       |             |
|                                          |               |             |                |             | Line Tax  | Sub Total  | 0.00 💽     |             |
|                                          |               |             |                |             | Miscellan | eous Tax   | 0.00 💽     |             |
|                                          |               |             |                |             |           | Freight    | 0.00       | Cancel      |
|                                          |               |             | Currency       | USD         |           | Total Due  | 0.00       | Submit      |
|                                          |               |             |                |             |           |            |            |             |

From this point invoicing is similar to a Non-PO invoice. Just fill in the appropriate fields and click the Submit button when the invoice is complete.